# **THE**

# **WaveSystem**

## **USER GUIDE**

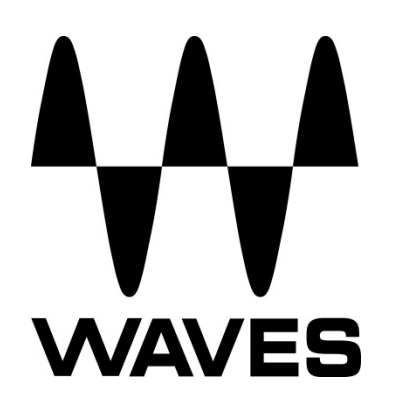

## **1. The WaveSystem Toolbar**

All Waves plugins feature the WaveSystem toolbar, which takes care of most of the administrative functions you will encounter while working with your Waves software. The features of the WaveSystem toolbar are the same on practically all Waves plugins, so familiarity with its features will be helpful whichever plugin you are using.

#### Setup A  $\begin{array}{|c|c|c|c|c|}\n\hline\n\leftarrow & \rightarrow & \begin{array}{|c|c|c|c|}\n\hline\n\star & \star & \star & \multicolumn{1}{|c|}{\end{array}}\n\hline\n\end{array}$  Losd  $\begin{array}{|c|c|c|c|c|}\n\hline\n\text{Save} & \text{[?]}\n\hline\n\end{array}$ ₩⊡⊓਼

## **Toolbar Functions**

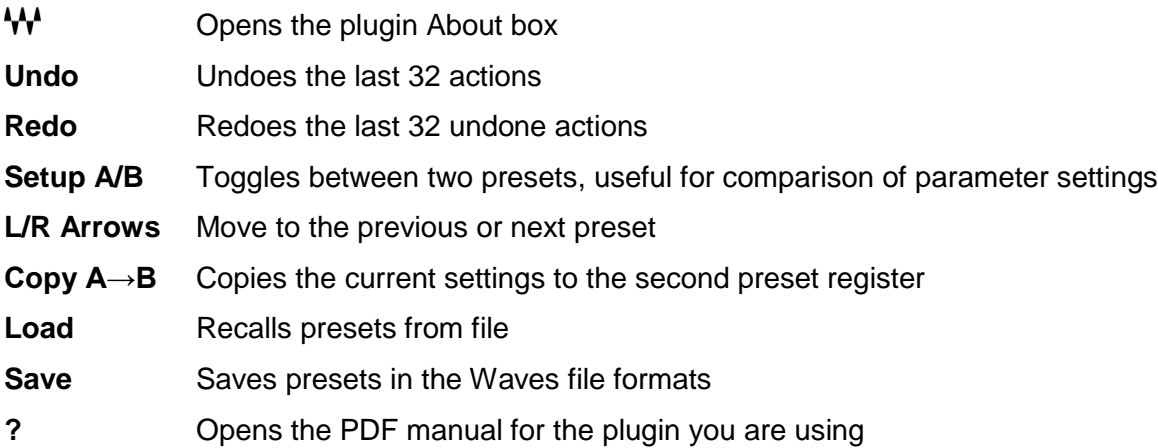

## **2. Preset Handling**

## **Preset Types**

- 1. **Factory Presets** are permanent presets in the Load menu. Factory presets cannot be overwritten or deleted. When applicable, different component plugins may have different factory presets.
- 2. **User Presets** are your favorite settings of the plugin saved as a preset in the Load menu, under 'User Presets.' User Presets can be overwritten or deleted.
- 3. **Setup Files** may contain more than one preset. For example, a single file can contain all the presets for a session. When you open a Setup File, all its setups become part of your Load pop-up menu for fast access. This can be particularly useful with multiple instances of a plugin in a single session. By saving all the settings you create into a single Setup File, they can all be quickly available for every instance of that plugin.

## **Loading Presets and Setups**

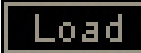

**Click** on the Load button to see the Load pop-up menu. The menu is divided into four sections. If a section is not currently available it will not appear in the Load pop-up menu.

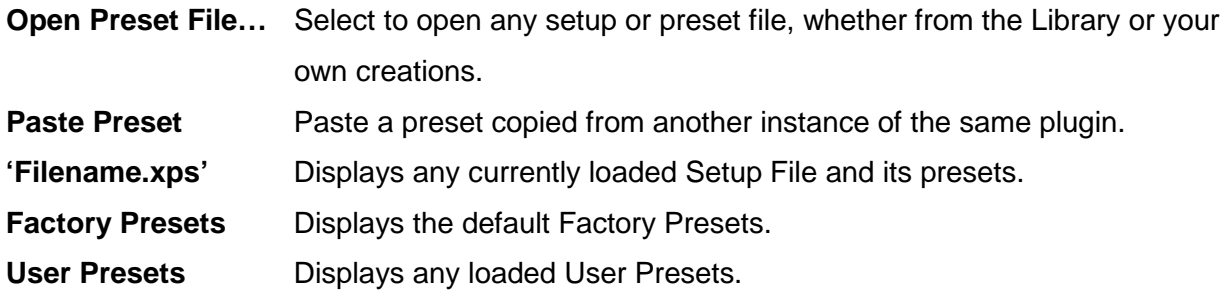

## **Saving Presets and Setups**

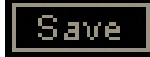

**Click** on the Save button to see the Save pop-up menu. Four options are available. If an option is not currently available it will be grayed out and inaccessible.

**Save to New File…:** Select this to create a new Setup file. There are two prompts – first for the setup filename, then for the preset name. You must provide a name for both the setup file and the preset. Click OK (ENTER) to complete the save. It is a good idea to create a folder in which to save several setup files for a project.

**Copy Preset:** Copies the current plugin preset. You can either paste the copied preset to another instance of the same plugin, or paste the entire plugin plus the preset to StudioRack.

**Save 'File Name' – "Preset Name":** Overwrites the settings of the loaded preset (whether a User Preset or a preset from a Setup File) with the current settings. If a Setup File is currently loaded, the name of the Setup File is displayed followed by the name of the preset itself. If a User Preset is loaded, its name is displayed.

**Save to 'File Name' As…:** Saves the current settings as a new preset into the Setup file that is open (if one is not open, the option is grayed out). You will be prompted to give the preset a name.

**Put into Preset Menu As…:** Saves the current settings into a User Preset that will always be in your Load menu (until deleted). You will be prompted to give this preset a name. User Presets are stored in the plugin's preference file.

To delete User Presets and presets within a Setup file:

- 1. Hold the Command (Mac)/Control (PC) key down.
- 2. Click-and-hold the Load button to see the pop-up menu.
- 3. While still holding the Command/Control key, select the preset or setup to delete.
- 4. A confirmation box will appear, allowing you to cancel or 'OK' the deletion.

Factory Presets and Setup Library files cannot be deleted or overwritten:

## **A/B Comparison and Copying**

## A/BI

The Setup A/Setup B button may be clicked to compare two settings. If you load a preset in the Setup B position, this will not affect the preset loaded into the Setup A position, and vice-versa.

If you want to slightly modify the settings in Setup A, you can copy them to Setup B by clicking on the Copy to B button, then alter Setup A and compare with the original Setup B.

The name of the current setup will be shown in the title bar (on platforms which support it), and will switch as you change from Setup A to Setup B.

Note: An asterisk will be added to the preset name when a change is made to the preset.

## **3. Interface Controls**

## **Controls can be in one of three states:**

- 1. **Not Selected** where the control is not the target of any user entry.
- 2. **Selected** where the control is the target of mouse control entry only.
- 3. **Selected and Active** where the control is the target for both mouse and keyboard entry.

## **Toggle Buttons**

Toggle buttons display the state of a control, and allow switching between two or more states. Single-click to change the control's state. Some toggle buttons have a text display which updates with the current setting, and others (bypass, solo, or monitoring toggles) illuminate when the control is active.

Some plugins have **link buttons** between a pair of toggle buttons, allowing click-and-drag adjustment while retaining the offset between the controls.

## **Value Window Buttons**

Value windows display the value of a control and allow click-and-drag adjustment or direct control via the keyboard.

- **Using the mouse**, click-and-drag on the value window to adjust. Some value windows support left/right, some up/down (as you hover over a button, arrows will appear to let you know which direction of movement that button supports). You may also use your mousewheel to adjust parameter values.
- **Using the arrow keys**, click once with mouse to select the button, and then use up/down left/right (depending on the direction supported by that button) to move in the smallest incremental steps across the button's range (holding down the arrow keys will move faster through the range).
- **Using key entry**, double click on the button to open the value window, and directly enter the value from your keyboard. If you enter an out of range number, the button stays selected but remains at the current setting (system beeps if system sounds are on).

Some plugins have **link buttons** between a pair of value windows, allowing click-and-drag adjustment while retaining the offset between the controls.

## **Sliders**

Click or scroll the mouse-wheel on the slider itself or anywhere within the sliders track. The numerical value of the slider settings is displayed in a hover window above the slider path.

## **Hover Box**

Hovering boxes will appear and display the control value when hovering with the mouse over the control.

## **Multiple Control Selection**

One of the most powerful features of the WaveSystem is the ability to select and adjust multiple controls simultaneously. Using the mouse, drag-select the desired group of buttons or graphic controls by clicking and holding at a point outside the controls, and forming a rectangle that includes the controls you wish to adjust. Alternatively, press and hold Shift while clicking the mouse on any control you wish to link. This method is useful when you want to select two or more controls that are not adjacent to one another.

## **TAB Functions**

TAB moves the 'selected' status to the next control, with shift-TAB moving in the reverse direction. Additionally, the Mac has an option-TAB function for 'down' movement and shiftoption-TAB for 'up' movement where applicable. If you have several Value Window Buttons selected, TAB functions will take you through the selected controls only. Hitting Esc or Return will return the 'focus' to the DAW application.

## **A Note on Automation**

When you automate settings in Stereo mode, your settings will be saved for the specific channel (L or R) you have selected, but will affect *both* L and R.

When you automate L and R to different values in modes other than Stereo, but then wish to return to Stereo mode, you will need to delete your settings for one of the sides (L or R) before you return to Stereo mode in order to avoid conflicting values.

## **4. Waves Preferences (Pro Tools only)**

When launching Pro Tools, hold Shift to view the Waves plugin Preferences window. The following options are available:

- Do not use AudioSuite plugins
- Do not use RTAS plugins
- Re-scan all plugins
- HUI control surface support (low resolution)
- Enable single-click text entry